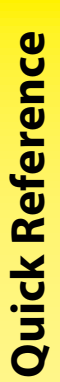

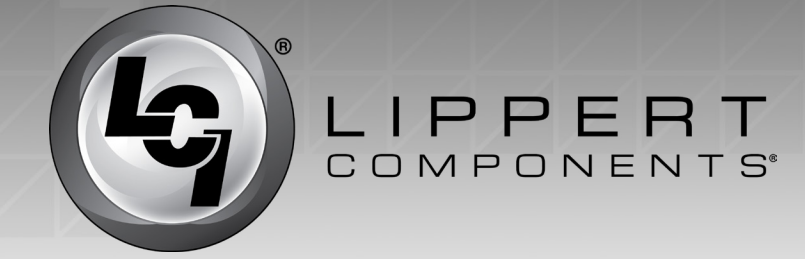

## **Connecting Your Wireless Device to OneControl®**

To connect your wireless device to OneControl®, do as follows:

**1.** If necessary, download the OneControl<sup>®</sup> App to your wireless device. The app is available on iTunes® for iPhone® and iPad® and also on Google Play™ for Android™ users.

iTunes®, iPhone®, and iPad® are registered trademarks of Apple Inc. Google Play™ and Android™ are trademarks of Google Inc.

- **2.** Make sure there is power to the unit's wireless network.
- **3.** Locate the OneControl wifi device label (Fig. 1A), commonly located behind a cabinet door, in the pass through or behind the OneControl Touch Panel (OCTP).
- **4.** The wifi device label contains the SSID and PASSWORD needed to connect to the unit's wifi network. The SSID and PASSWORD are specific to the unit on which they are installed.
- **5.** Navigate to the device's (smart phone, tablet, etc.) wifi settings.
- **6.** Turn the wireless feature on and connect to the myRV wireless network.

**NOTE:** If this is the first time connecting to the OneControl<sup>®</sup> wireless network, enter the PASSWORD found on the OneControl® wifi device label (Fig.1B).

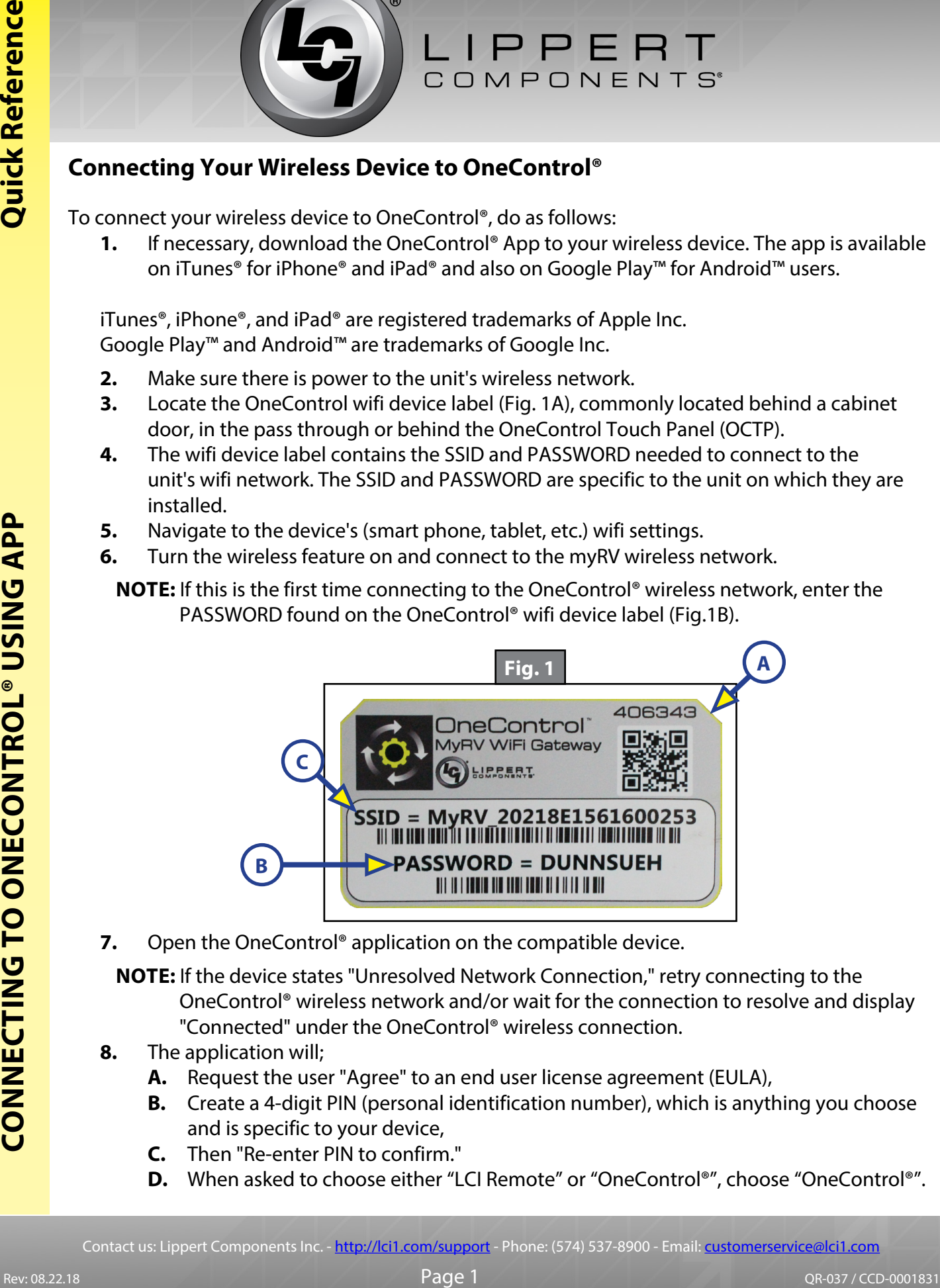

**7.** Open the OneControl<sup>®</sup> application on the compatible device.

**NOTE:** If the device states "Unresolved Network Connection," retry connecting to the OneControl® wireless network and/or wait for the connection to resolve and display "Connected" under the OneControl® wireless connection.

- **8.** The application will;
	- **A.** Request the user "Agree" to an end user license agreement (EULA),
	- **B.** Create a 4-digit PIN (personal identification number), which is anything you choose and is specific to your device,
	- **C.** Then "Re-enter PIN to confirm."
	- **D.** When asked to choose either "LCI Remote" or "OneControl®", choose "OneControl®".

Contact us: Lippert Components Inc. - [http://lci1.com/support](http://www.lci1.com) - Phone: (574) 537-8900 - Email: customerservice[@lci1.com](mailto:customerservice%40lci1.com?subject=)

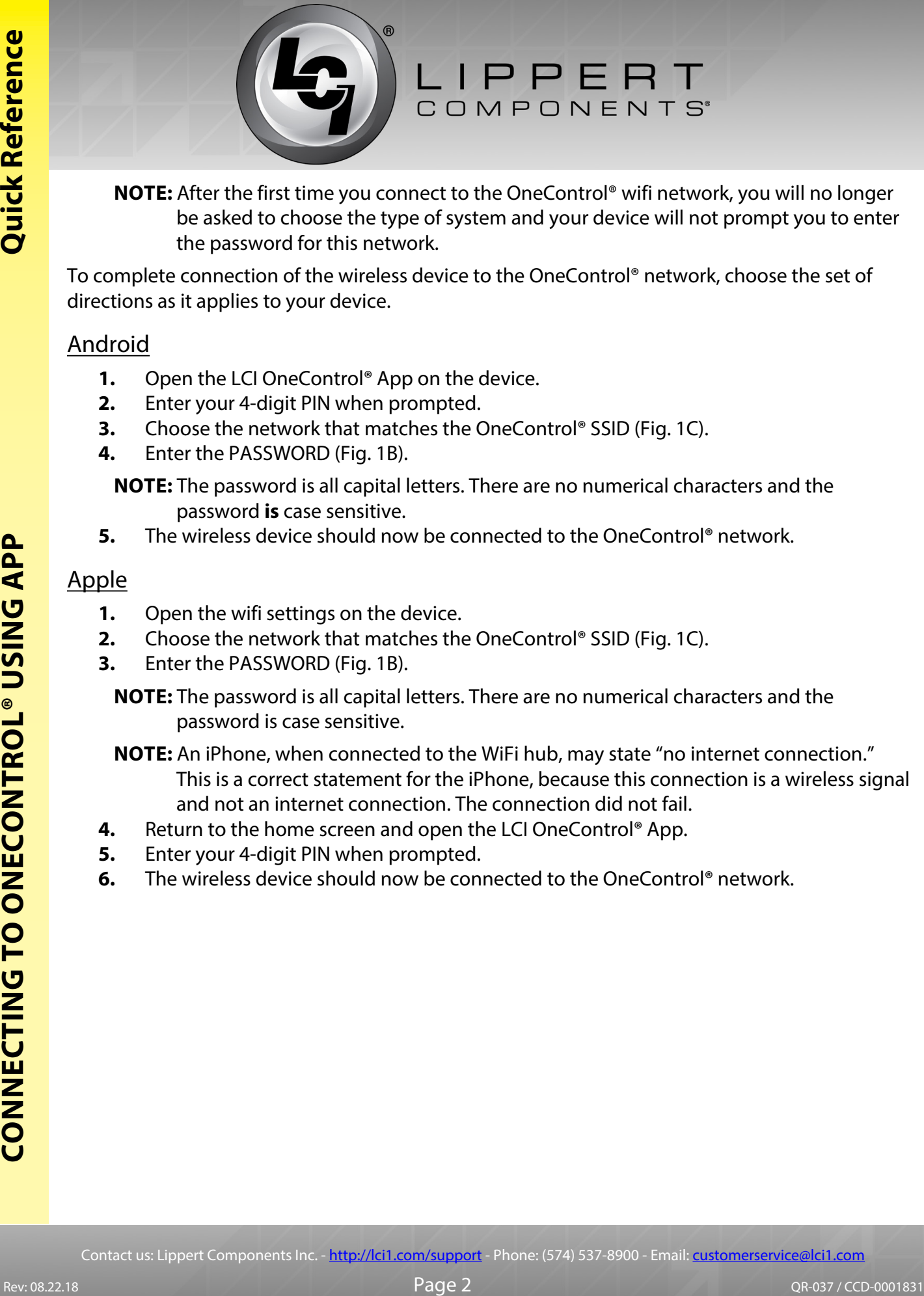

**NOTE:** After the first time you connect to the OneControl<sup>®</sup> wifi network, you will no longer be asked to choose the type of system and your device will not prompt you to enter the password for this network.

To complete connection of the wireless device to the OneControl® network, choose the set of directions as it applies to your device.

## Android

- **1.** Open the LCI OneControl® App on the device.
- **2.** Enter your 4-digit PIN when prompted.
- **3.** Choose the network that matches the OneControl<sup>®</sup> SSID (Fig. 1C).
- **4.** Enter the PASSWORD (Fig. 1B).

**NOTE:** The password is all capital letters. There are no numerical characters and the password **is** case sensitive.

**5.** The wireless device should now be connected to the OneControl® network.

## Apple

- **1.** Open the wifi settings on the device.
- **2.** Choose the network that matches the OneControl® SSID (Fig. 1C).
- **3.** Enter the PASSWORD (Fig. 1B).

**NOTE:** The password is all capital letters. There are no numerical characters and the password is case sensitive.

- **NOTE:** An iPhone, when connected to the WiFi hub, may state "no internet connection." This is a correct statement for the iPhone, because this connection is a wireless signal and not an internet connection. The connection did not fail.
- **4.** Return to the home screen and open the LCI OneControl® App.
- **5.** Enter your 4-digit PIN when prompted.
- **6.** The wireless device should now be connected to the OneControl® network.

Contact us: Lippert Components Inc. - [http://lci1.com/support](http://www.lci1.com) - Phone: (574) 537-8900 - Email: customerservice[@lci1.com](mailto:customerservice%40lci1.com?subject=)